# **CHEAT SHEET: RECIPES**

### **CREATING SINGLE INGREDIENT RECIPES**

- 1. Click on "Menu Planning" tab. Click on "Ingredients" folder. Click on "Ingredients" subfolder. Search for ingredient.
- 2. Click on ingredient hyperlink. Create "Copy" if ingredient from "TDA Shared" database and does not contain a "Recipe" tab. Click "Create Recipe" button. Enter "Recipe Name." Enter "Recipe Short Name." Select "Strict Batching" for recipes that cannot easily scale up. Optional: Enter recipe "Tags." Enter recipe "Quantity." Enter recipe "Serving Size." Optional: Enter recipe "Prep Time." Select "HACCP Process." Select one or more "HACCP CCP." Enter optional recipe information: "Tips/Comments," "Pre-Preparation Instructions," and "Serving Instructions." Click "Save." Click "Save" button.

### THE BASICS TO CREATING DUAL ENTRY RECIPES

#### Navigation

1. Click on "Menu Planning" tab. Click on "Ingredients" folder. Click on "Recipes" subfolder. Click on "Add New Recipe" link.

#### "General" tab

- 2. Select "Dual Entry" as "Recipe Generation Type."
- 3. Enter "Recipe Name" and "Recipe Short Name."
- 4. Enter recipe "Serving Size" and "Number of Servings."
- 5. Enter recipe "Prep Time" and "Cook Time."
- 6. Select recipe "HACCP Process."
- 7. Select "Specify CCPs for the entire recipe" or "Specify CCPs for each step."
- 8. If selected "Specify CCPs for the entire recipe," select recipe "HACCP CCP(s)."
- 9. Optional: Enter "Tips/Comments," "Pre-Preparation Instructions," and "Serving Instructions."
- 10. Click on "Save" button.
- 11. Select "Strict Batching" if the recipe cannot easily scale up and you need to exactly double (or triple, etc.) recipe for good results.
- 12. Optional: Enter recipe "Tags."
- 13. Click on "Save" button.

#### "Ingredients" tab

- 14. Click on "Add Step" link.
- 15. Select ingredient and enter ingredient amount used in recipe (stock item information populates automatically.)
- 16. Optional: Enter recipe "Directions" for ingredient.
- 17. Optional: Enter any HACCP CCP(s) (if you selected to "Specify CCPs for each step") for step.
- 18. Optional: Upload "Image" for recipe step.
- 19. Click on "Display on Record" to show ingredient on food production record.
- 20. Click on "Apply" button.
- 21. Click on "Add Step" link and repeat the previous instructions to add the remaining recipe ingredients and directions.

# ADDITIONAL ACTIONS FOR DUAL ENTRY RECIPES

#### "Nutrients" tab

MENU Module populates nutrient information for recipes based on ingredients and serving size information entered on the "General" and "Ingredients" tab of recipes.

 $\hfill\square$  To manually enter nutrition information, click on the "Manual entry" button.

#### "Allergens" tab

MENU Module automatically pre-populates any allergen information documented for each ingredient that you use.

□ To manually add allergens to recipes, click on "Indicate Allergen" plus sign.

#### "Scale" tab

The "Scale" tab allows users to generate a recipe report with different servings and/or serving sizes than the original recipe without actually changing the original recipe. Users can then print the altered recipe for production purposes.

□ Fill in information for "Scale Recipe By Batch" or "Custom Scale Recipe."

#### "Documents" tab

□ Upload any desired recipe files in the "Documents" tab.

"History" tab

 $\hfill\square$  Review changes made to the recipe in the "History" tab.

## **COPYING RECIPES**

- 1. Click on "Menu Planning" tab. Click on "Ingredients" folder. Click on "Recipes" subfolder. Click on a recipe link.
- 2. Click on "Copy" button.
- 3. Enter "Name for the copy" and "Short Name for the copy."
- 4. Click on "Copy" button.
- 5. Edit and change recipe just as you would edit and change a user created recipe.

## USING FIND AND REPLACE FOR RECIPES

- 1. Click on "Menu Planning" tab. Click on "Ingredients" folder. Click on "Find and Replace" subfolder.
- 2. Select "Find and Replace" or "Find Only."
- 3. Select "Find" options and "Replace With" options (if you selected 'Find and Replace") and choose specific recipes and/or ingredients from the drop down boxes.
- 4. Click on "Find" button.
- 5. Select options for replacing ingredient or recipe.
- 6. Click on "Next" button.

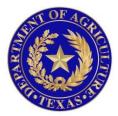

# TEXAS DEPARTMENT OF AGRICULTURE **Commissioner sid Miller**

In accordance with Federal civil rights law and U.S. Department of Agriculture (USDA) civil rights regulations and policies, the USDA, its Agencies, offices, and employees, and institutions participating in or administering USDA programs are prohibited from discriminating based on race, color, national origin, sex, disability, age, or reprisal or retaliation for prior civil rights activity in any program or activity conducted or funded by USDA.

Persons with disabilities who require alternative means of communication for program information (e.g. Braille, large print, audiotape, American Sign Language, etc.), should contact the Agency (State or local) where they applied for benefits. Individuals who are deaf, hard of hearing or have speech disabilities may contact USDA through the Federal Relay Service at (800) 877-8339. Additionally, program information may be made available in languages other than English.

To file a program complaint of discrimination, complete the USDA Program Discrimination Complaint Form, (AD-3027) found online at: http://www.ascr.usda.gov/complaint\_filing\_cust.html, and at any USDA office, or write a letter addressed to USDA and provide in the letter all of the information requested in the form. To request a copy of the complaint form, call (866) 632-9992. Submit your completed form or letter to USDA by:

(1) mail: U.S. Department of Agriculture
Office of the Assistant Secretary for Civil Rights
1400 Independence Avenue, SW
Washington, D.C. 20250-9410;
(2) fax: (202) 690-7442; or
(3) email: program.intake@usda.gov.
This institution is an equal opportunity provider.